## **Libreoffice Writer**

## **Inserire formule matematiche**

Prima di inserire una formula è consigliabile fare click nel paragrafo in cui la si vuole inserire. Una formula può essere creata ed inserita usando il menu **Inserisci** > Oggetto > formula.

Si apre automaticamente l'editor delle formule, come in figura.

La parte in alto della finestra visualizza l'anteprima della formula.

Per costruire la formula si devono usare gli elementi nella finestra mobile, indicata dalla freccia 1. Ogni click su tale finestra genera, nella parte inferiore (indicata dalla freccia 2), un codice testuale che può essere modificato.

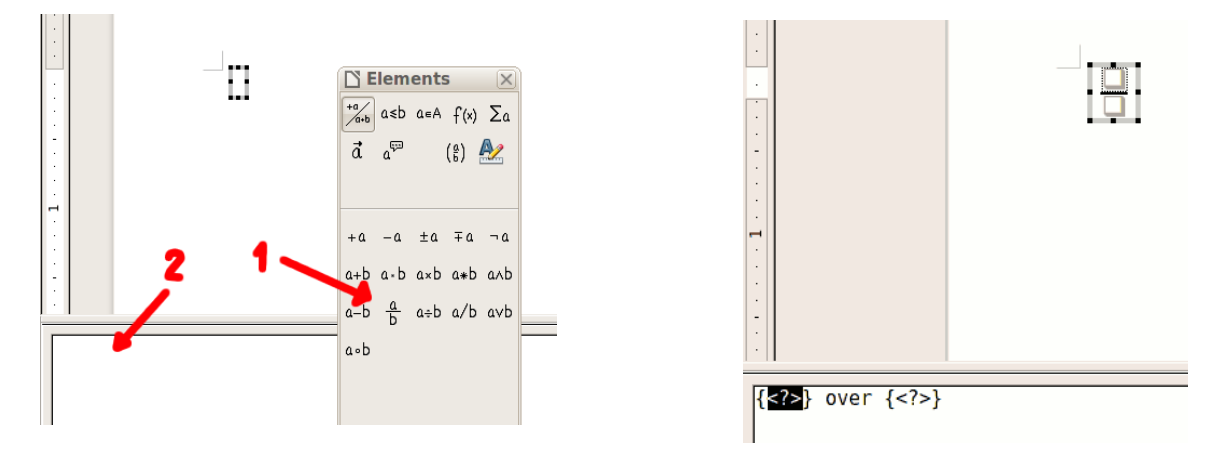

Se la finestra Elementi dovesse accidentalmente scomparire, può essere riattivata nel menu **Visualizza** > Elementi.

Rispetto ai prodotti Microsoft, si può modificare il colore per evidenziare eventuali semplificazioni agli studenti. I colori sono limitati a: red, green, blue, white, black, cyan, magenta, yellow.

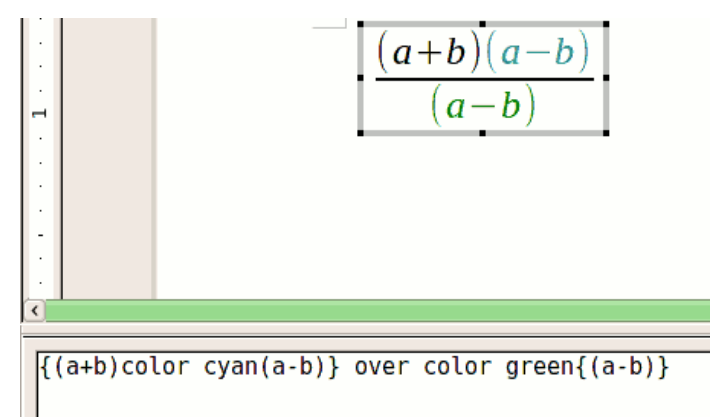

Si può modificare anche il tipo di carattere, nel menu **Formato**